# RIVERSIDE COMMUNITY COLLEGE DISTRICT

# GALAXY

# ON-LINE REQUISITIONING

# TABLE OF CONTENTS

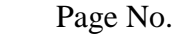

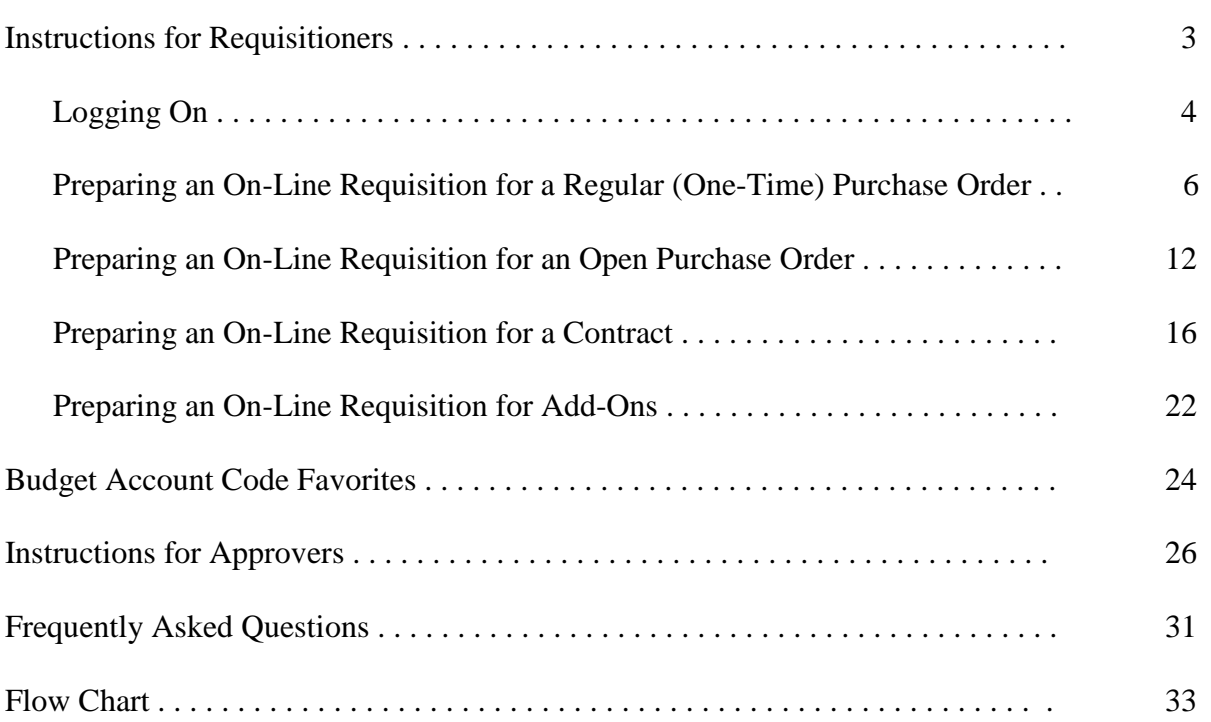

# INSTRUCTIONS FOR

# **REQUISITIONERS**

### **REQUISITIONERS**

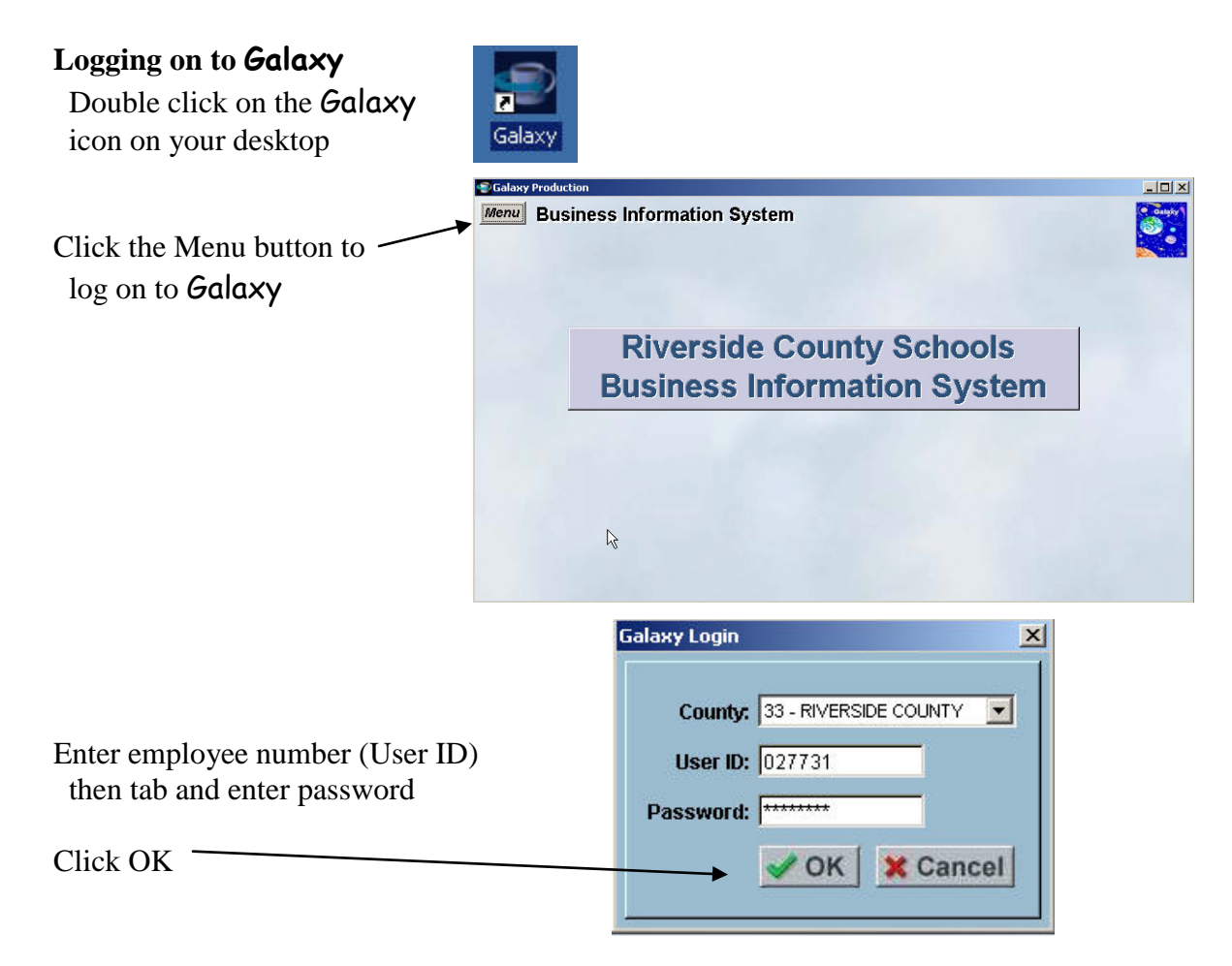

**Check availability of funds using <b>Galaxy**, with the following menu choices:

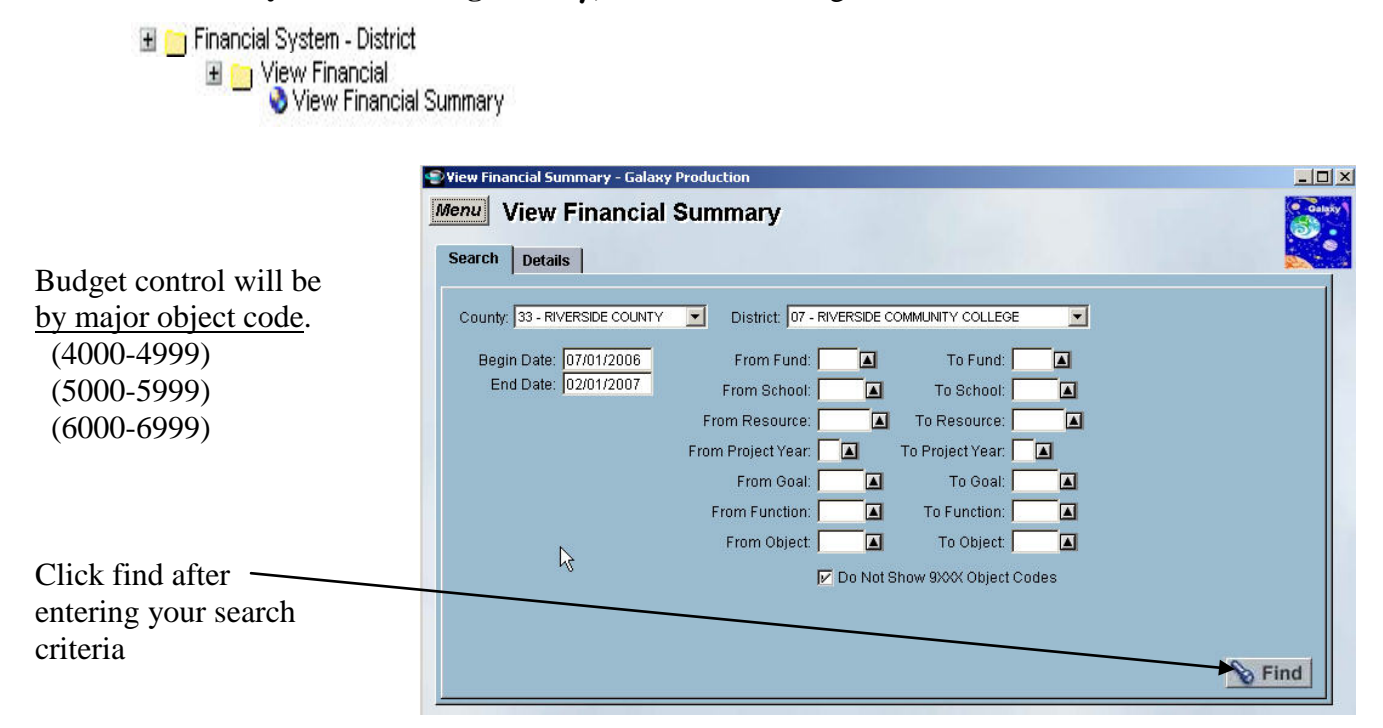

After verifying availability of funds, determine if requisition is for **<sup>1</sup>** Regular (one-time) Purchase Order, **<sup>2</sup>** Open Purchase Order, **<sup>3</sup>** Contract or **4** Add-On.

See attached instructions for:

- **1.** Preparing an On-line Requisition for a **Regular (one-time) Purchase Order** Used for a purchase or expenditure that is specific in nature. Examples: Purchase of a desk; payment for conference fee.
- **2.** Preparing an On-line Requisition for an **Open Purchase Order** Used for entire fiscal year to purchase/pay for similar items or services. Examples: Open purchase order for office supplies for fiscal year 06-07; open purchase order for repairs during fiscal year 06-07.
- **3.** Preparing an On-line Requisition for a **Contract**
	- Used for purchase or payment for services accompanied by a contract that specifies the terms of the agreement. Usually contracts are approved by the Vice Chancellor, Administration & Finance, and submitted separately to the Board of Trustees for approval. After Board approval, a contract purchase order is assigned for tracking purposes.

or

**4.** Preparing an On-line Requisition for an **Add-On**

To add funds or additional budget code to an existing regular purchase order, an open purchase order or a contract.

In Galaxy,

Go to Purchasing System Menu Purchase Requisition Management

### **1 PREPARING AN ON-LINE REQUISITION FOR A REGULAR (ONE TIME) PURCHASE ORDER**

### **<sup>1</sup> Preparing an On-line Requisition for a Regular (One-Time) Purchase Order**

Used for a purchase or expenditure that is specific in nature. Examples: Purchase of a desk; payment for conference fee.

#### Select **Modify Purchase Requisition** menu option

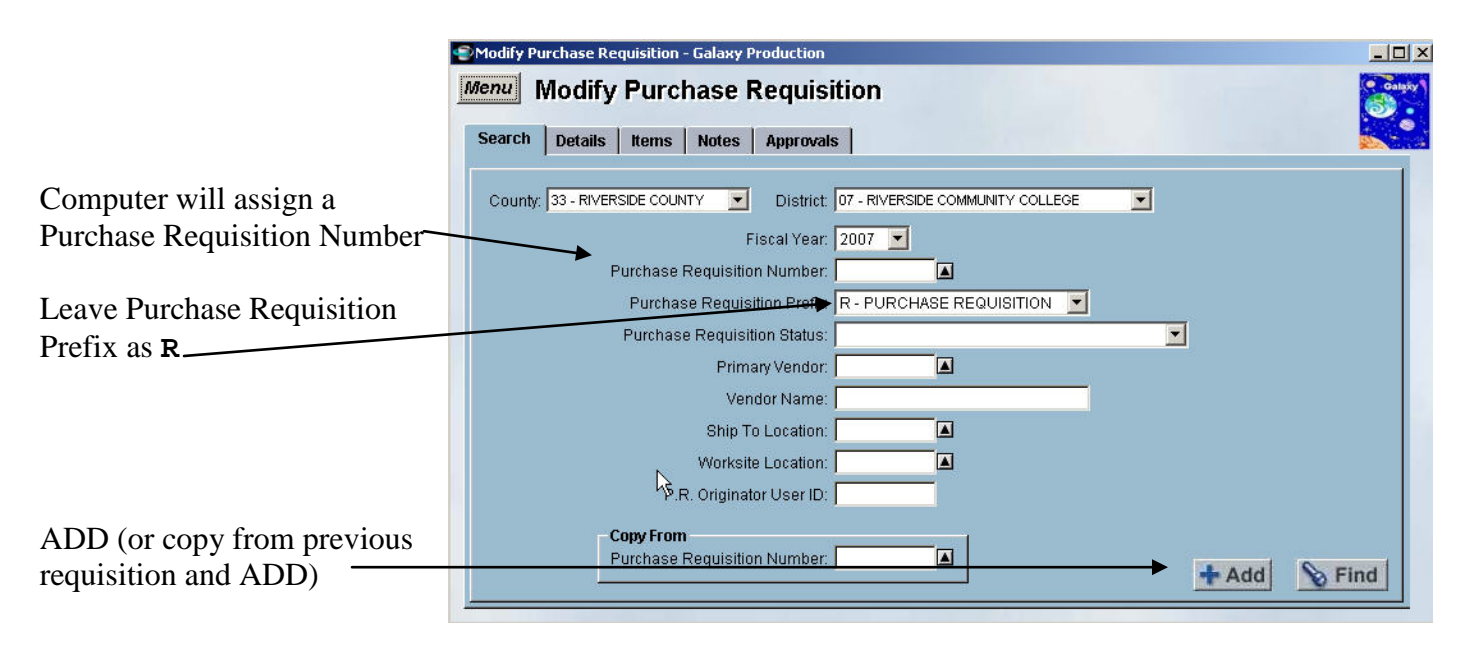

This screen is also used to retrieve a requisition that was previously created in order to make changes or to print. Enter the purchase requisition number and select FIND.

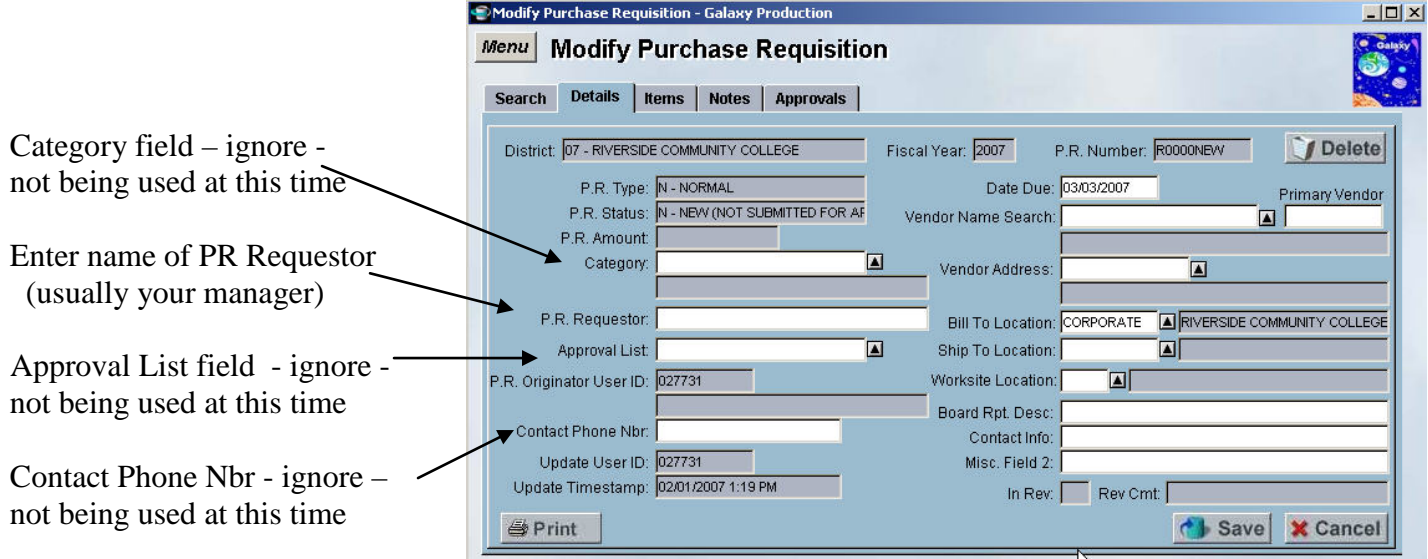

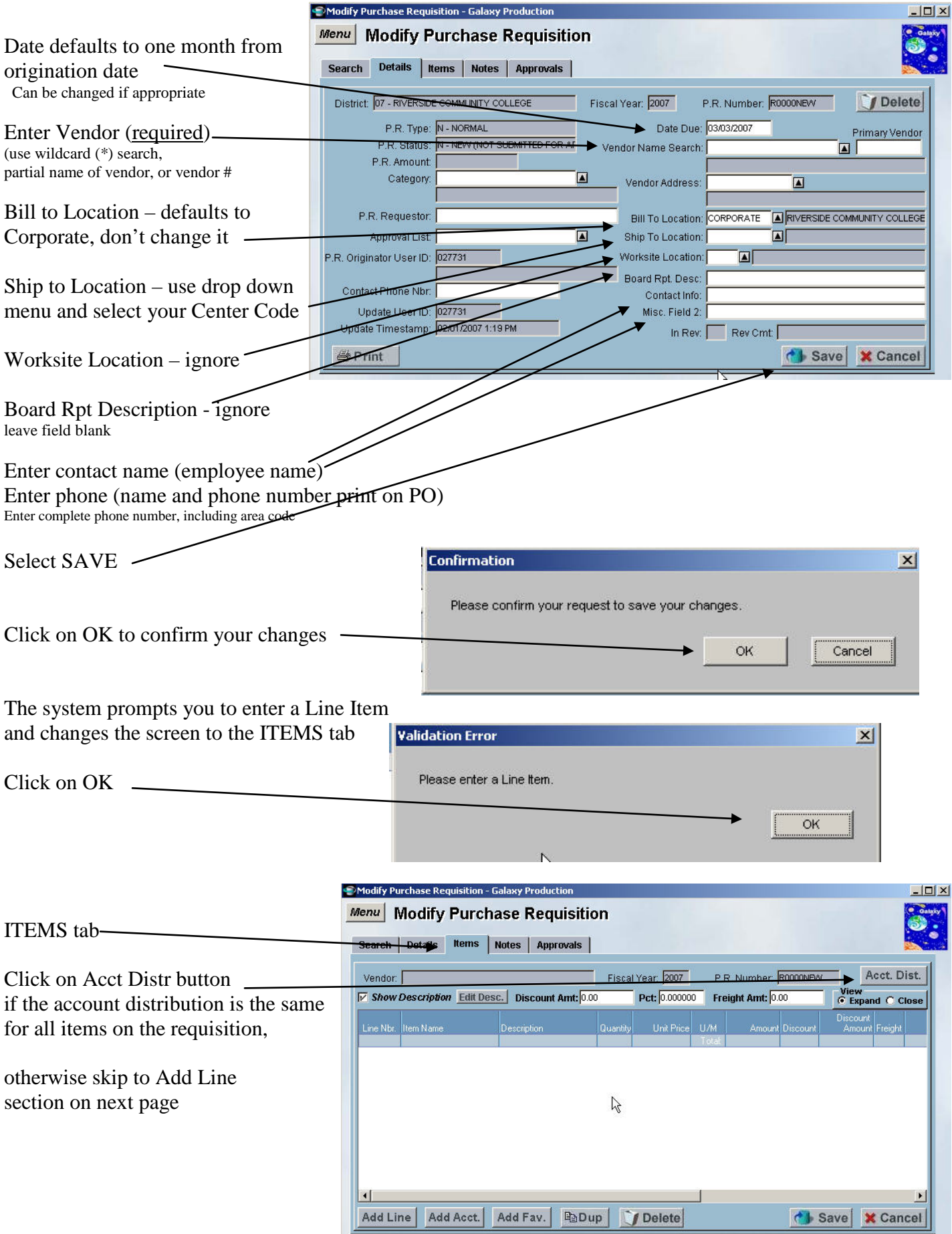

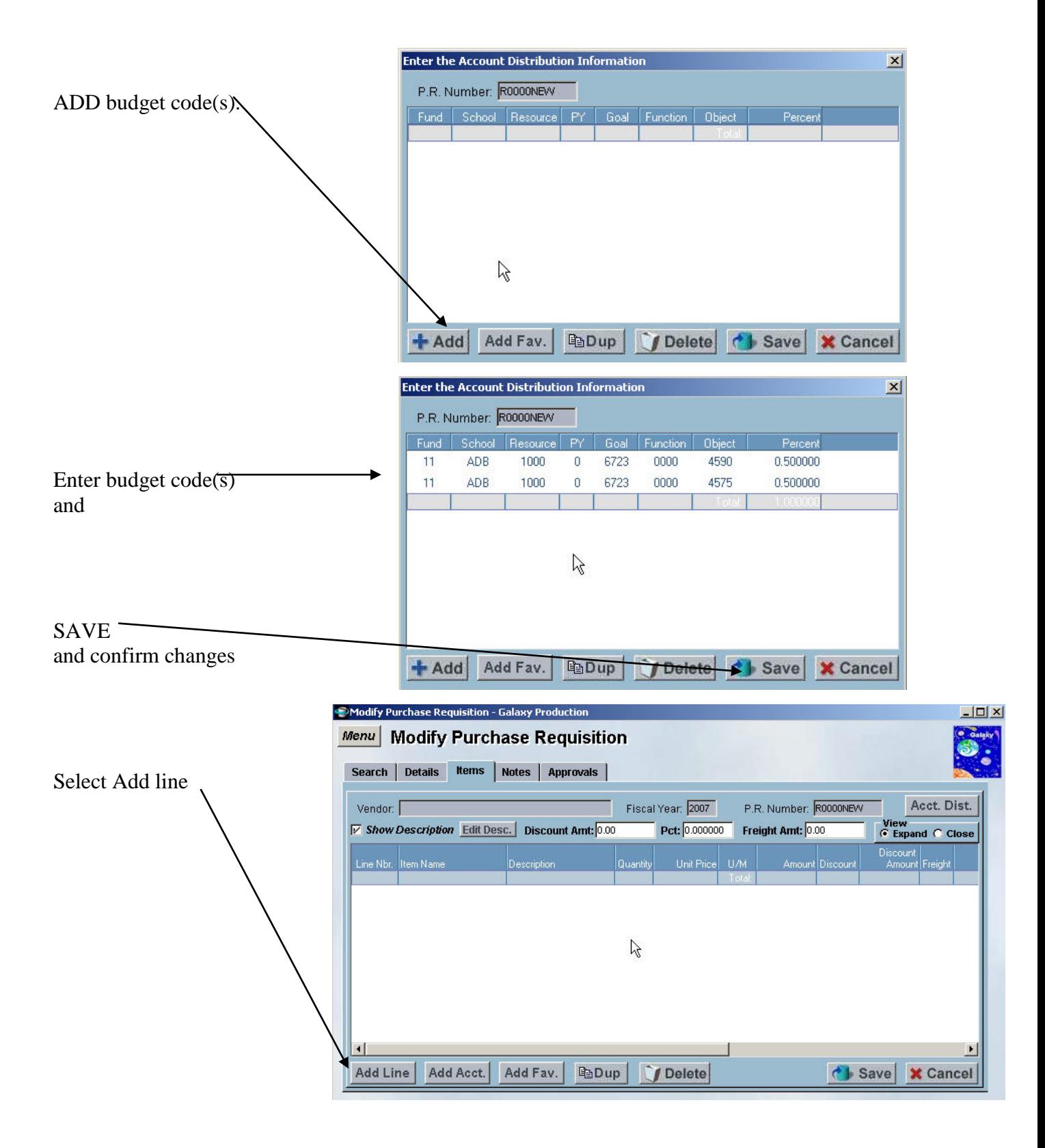

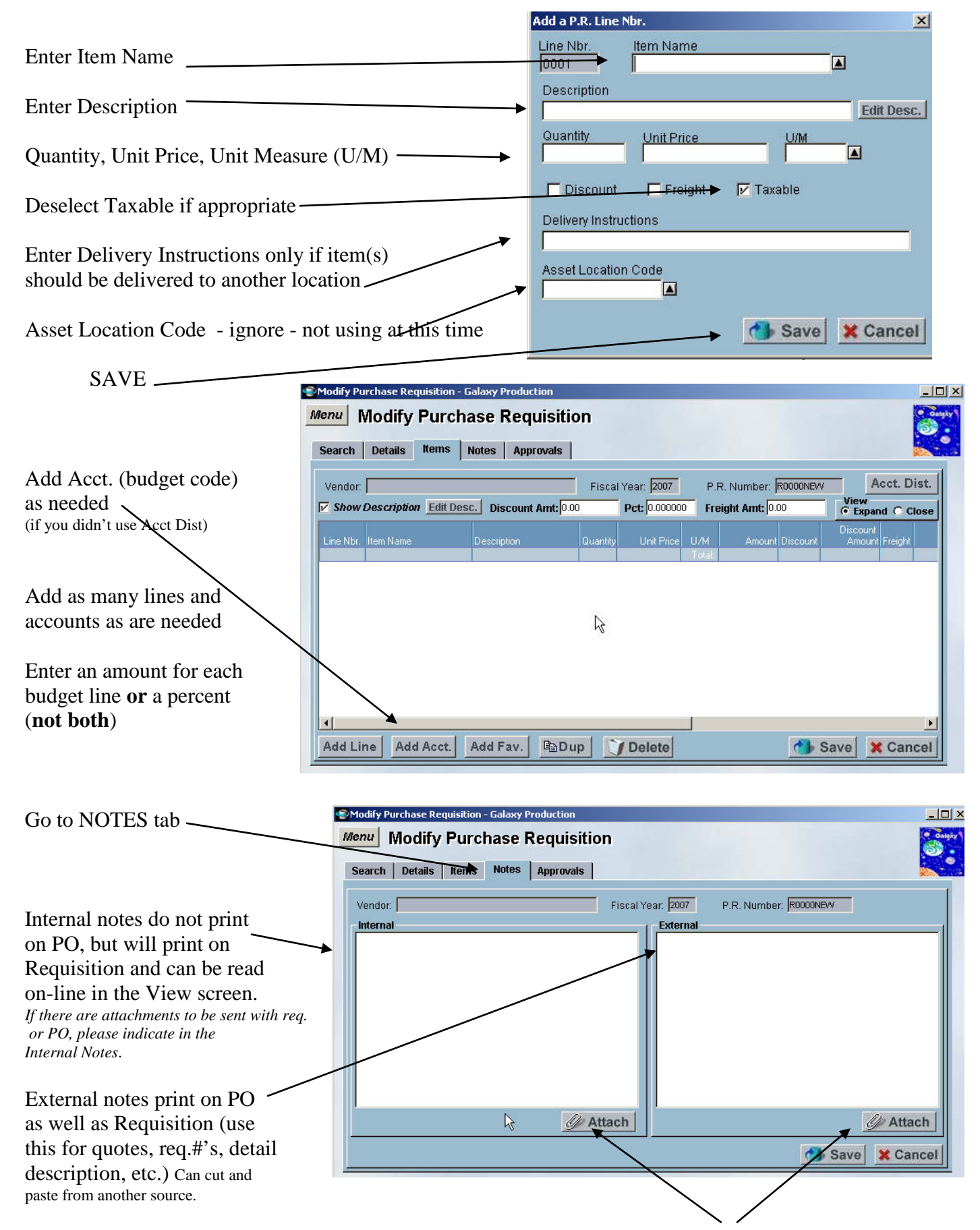

Purchasing maintains a list of standard notes that can be accessed by selecting ATTACH. If you have a comment that you want to use frequently, email purchasing staff with your request.

If there are attachments that need to be submitted to either budget control, purchasing or accounts payable, make an internal comment, print the requisition, attach the appropriate paperwork and send it as needed.

SAVE and confirm changes – note that the computer has assigned a number to the requisition.

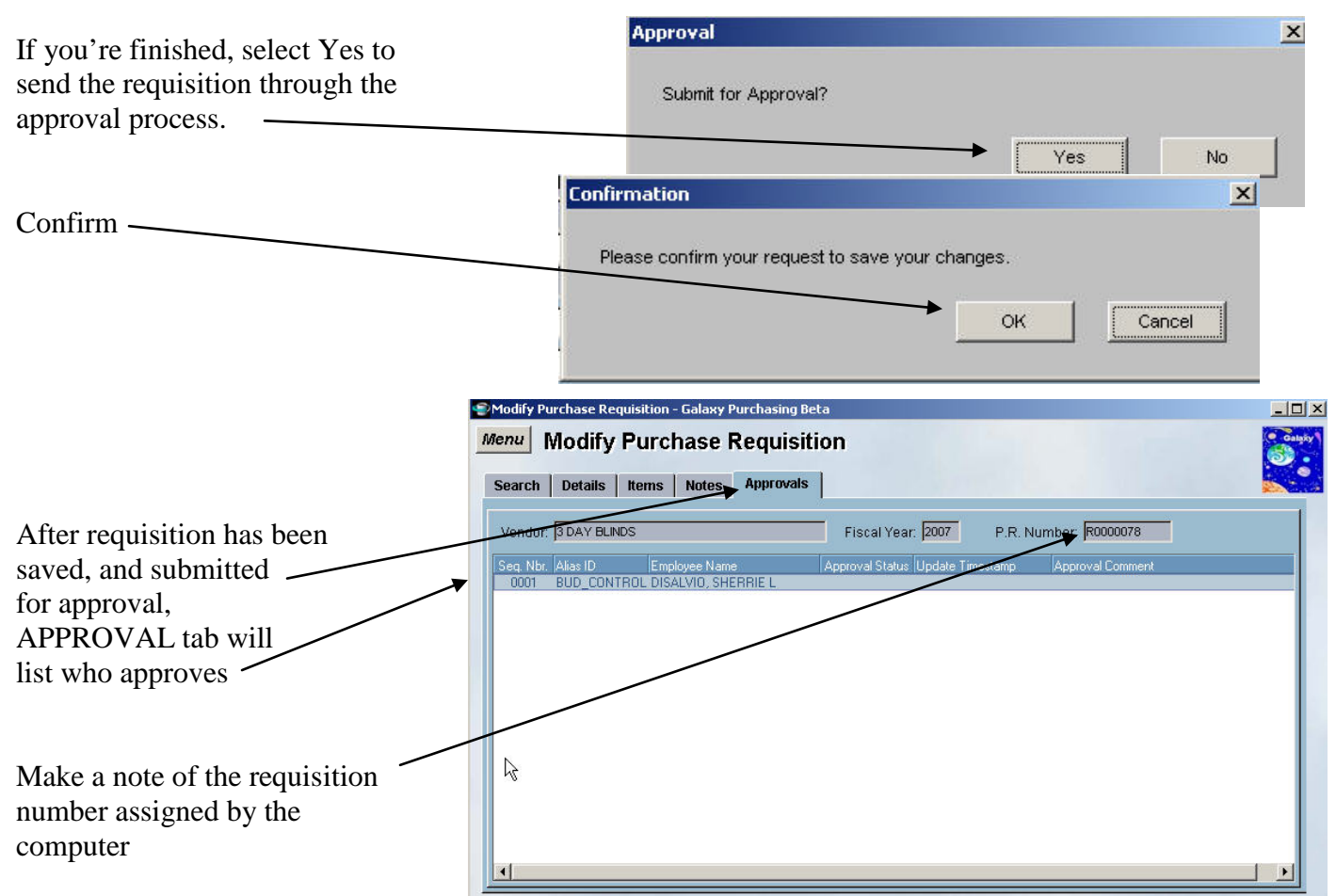

At any time prior to the requisition being turned into a purchase order, the requisition can be retrieved and modified. Modification of vendor, dollar amount, or budget code will require that the requisition go through the approval process again.

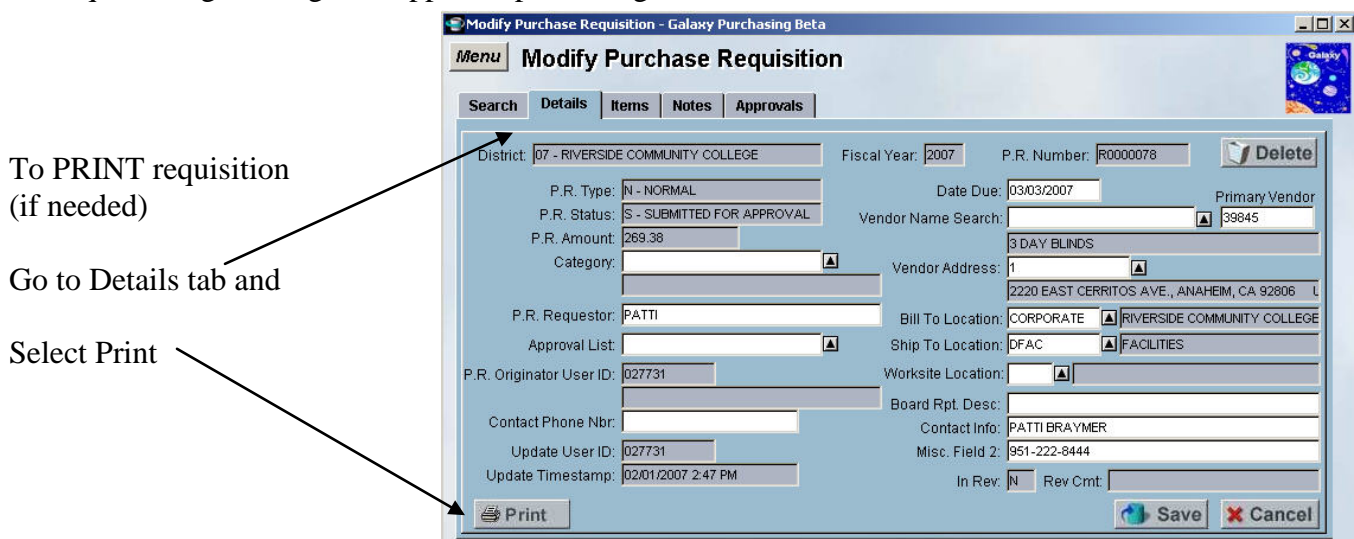

# **2 PREPARING AN ON-LINE REQUISITION FOR AN OPEN PURCHASE ORDER**

### **<sup>2</sup> Preparing an On-line Requisition for an Open Purchase Order**

An Open Purchase Order is used for an entire fiscal year to purchase/pay for similar items or services. Examples: Open purchase order for office supplies for fiscal year 06-07; open purchase order for repairs during fiscal year 06-07.

### Select **Modify Open Purchase Requisition** menu option

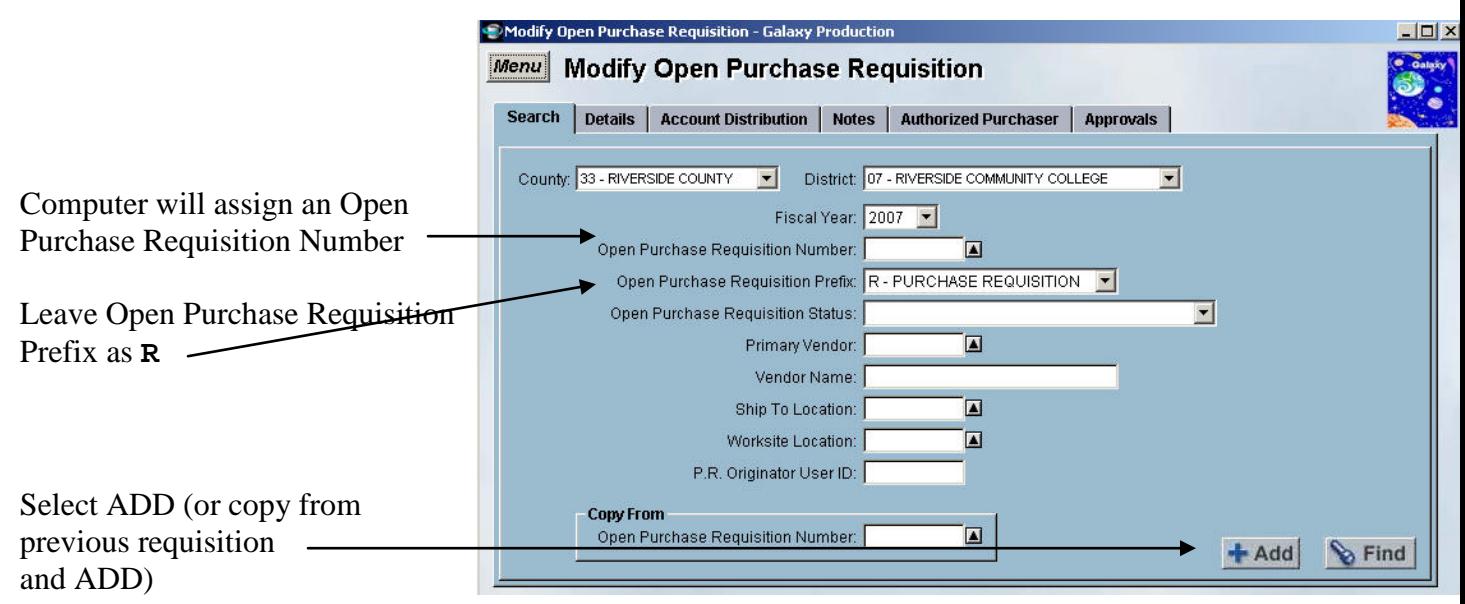

This screen is also used to retrieve an open purchase requisition that was previously created in order to make changes. Enter the open purchase requisition number and select FIND.

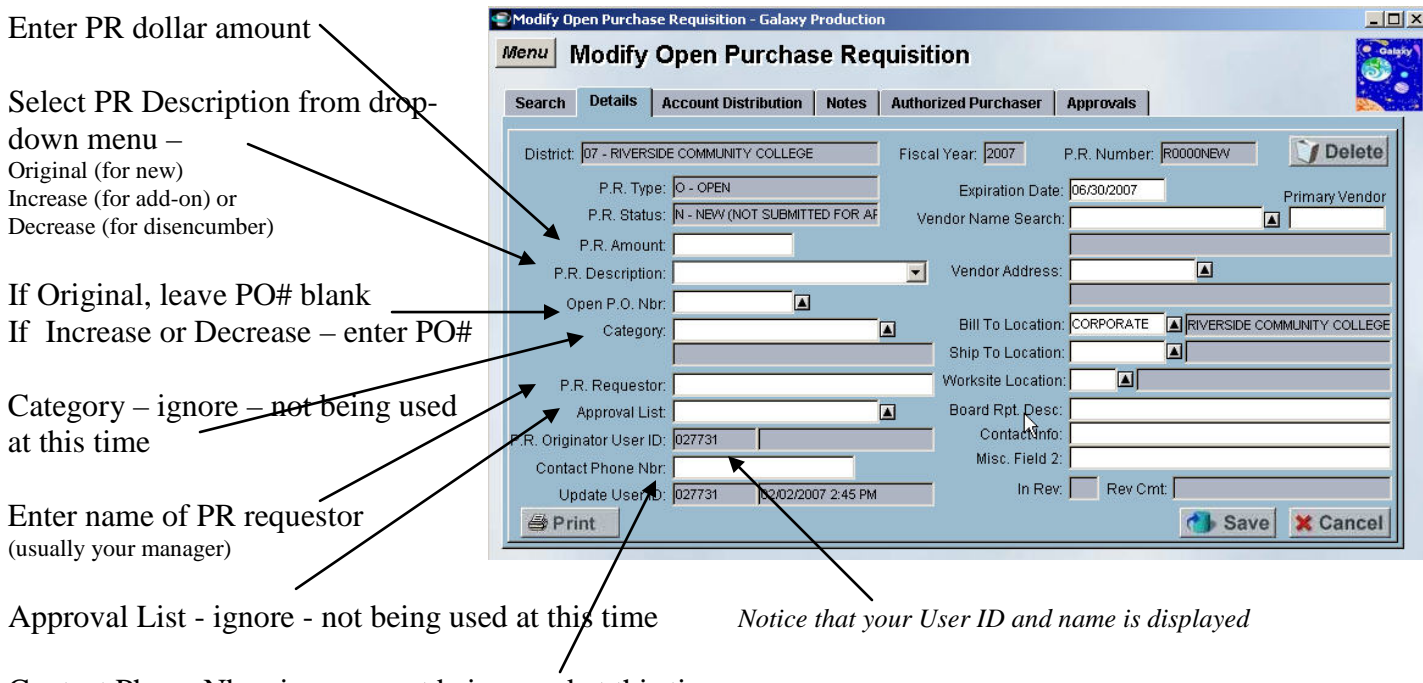

Contact Phone Nbr - ignore - not being used at this time

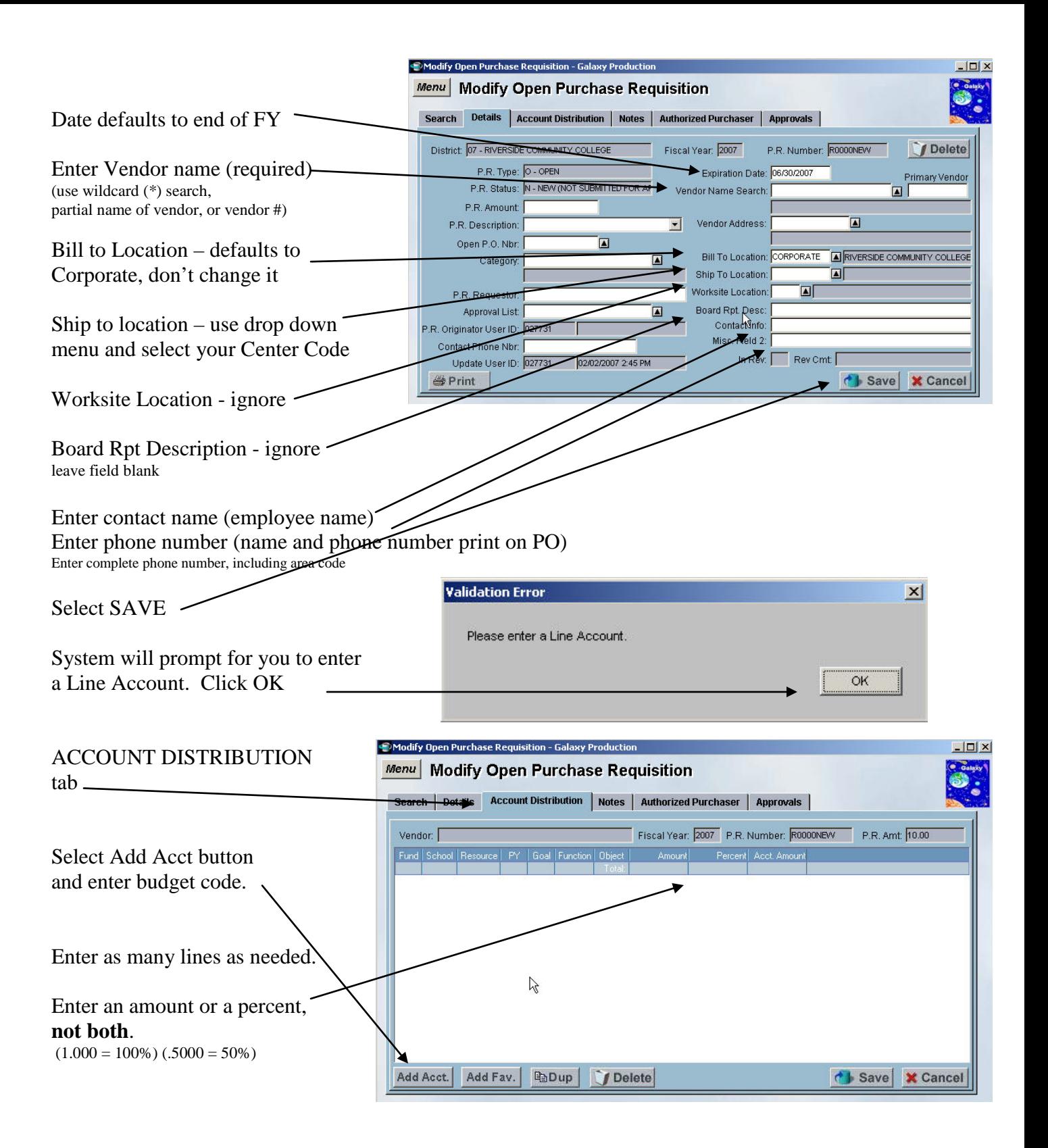

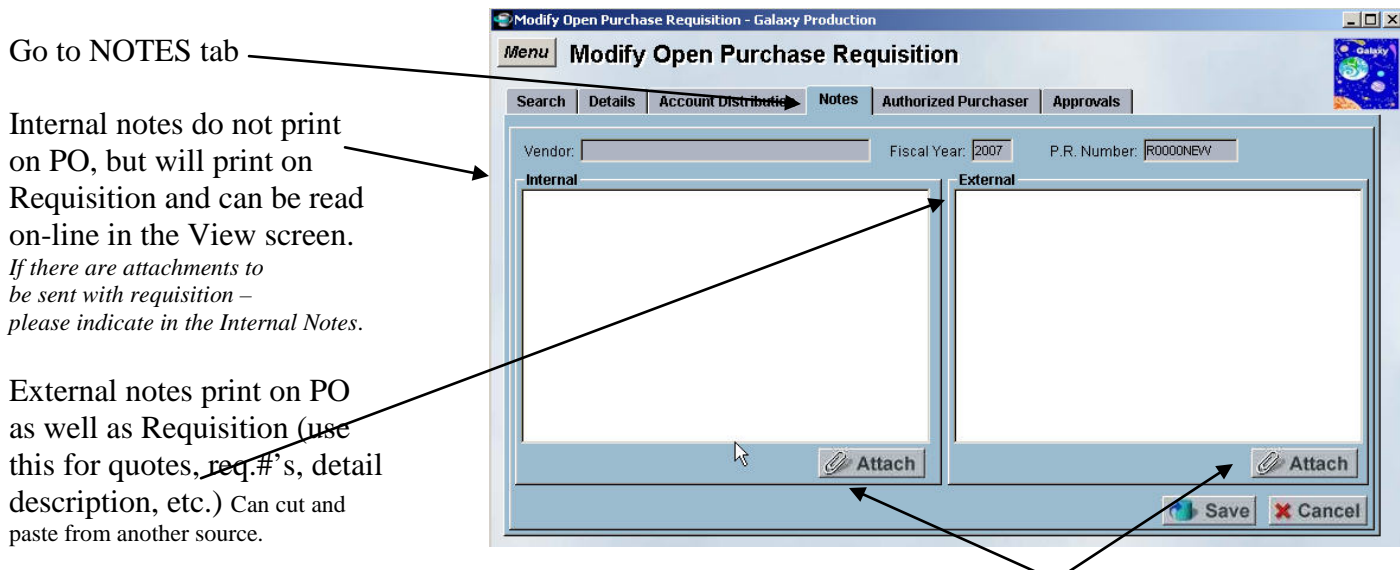

Purchasing maintains a list of standard notes that can be accessed by selecting ATTACH. If you have a comment that you want to use frequently, email purchasing staff with your request.

If there are attachments that need to be submitted to either budget control, purchasing or accounts payable, make an internal comment, print the requisition, attach the appropriate paperwork and send it as needed.

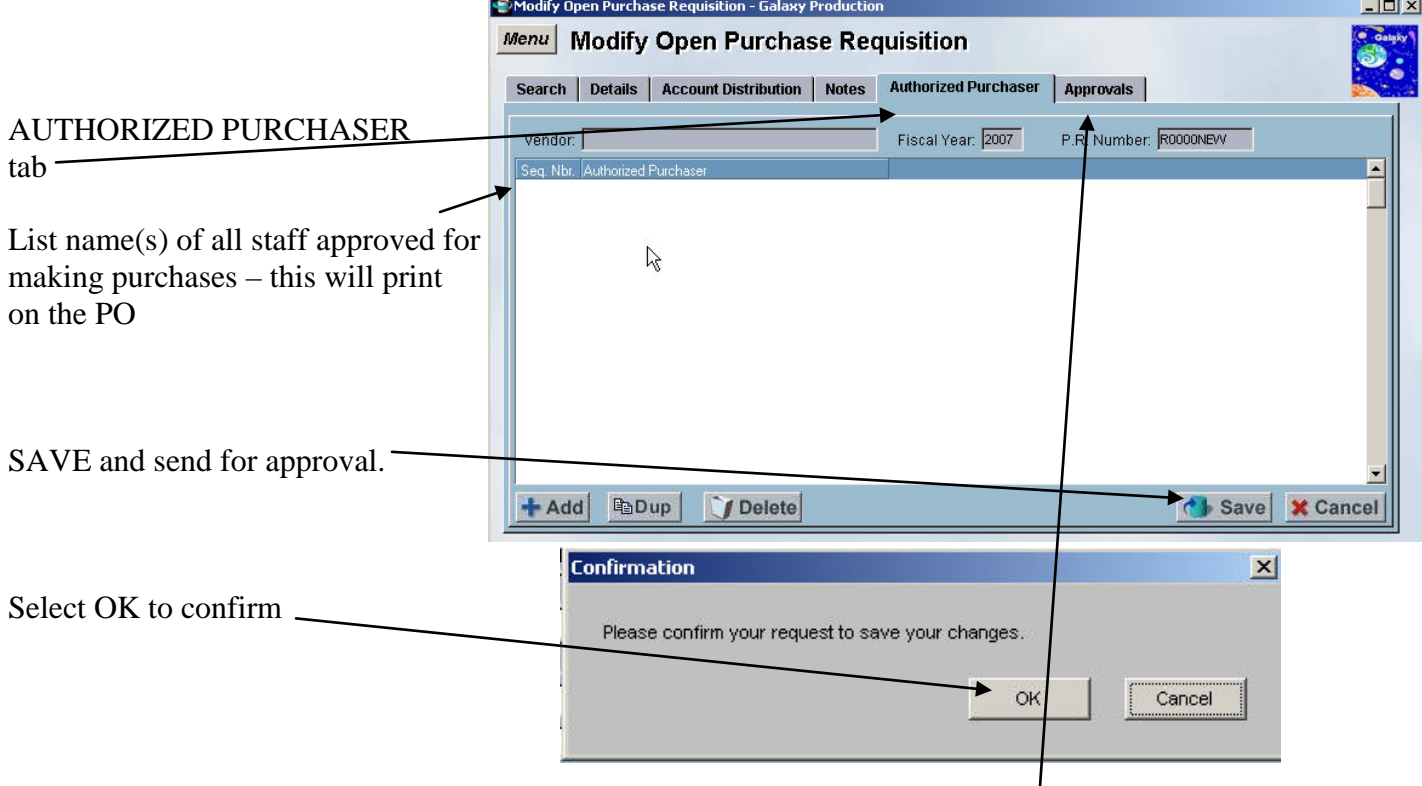

After requisition has been saved, a requisition number is assigned and the APPROVAL tab will list who approves.

If you want to PRINT the requisition, go to the Details Tab and select Print.

**<sup>3</sup> Preparing an On-line Requisition for a Contract**

# **<sup>3</sup> Preparing an On-line Requisition for a Contract**

If you typically have a contract or agreement for goods or services that specifies the terms of the agreement, a contract purchase order is assigned for tracking purposes. Usually contracts are approved by the Vice Chancellor, Administration & Finance, and submitted separately to the Board of Trustees for approval.

### Select **Modify Purchase Requisition** menu option

*Important*: Purchase Requisition Prefix – Use drop down menu and choose "A – User Define Requisition." The designation of "A" will alert purchasing that there is a contract. (Remember - if not a contract you use default prefix of "R")

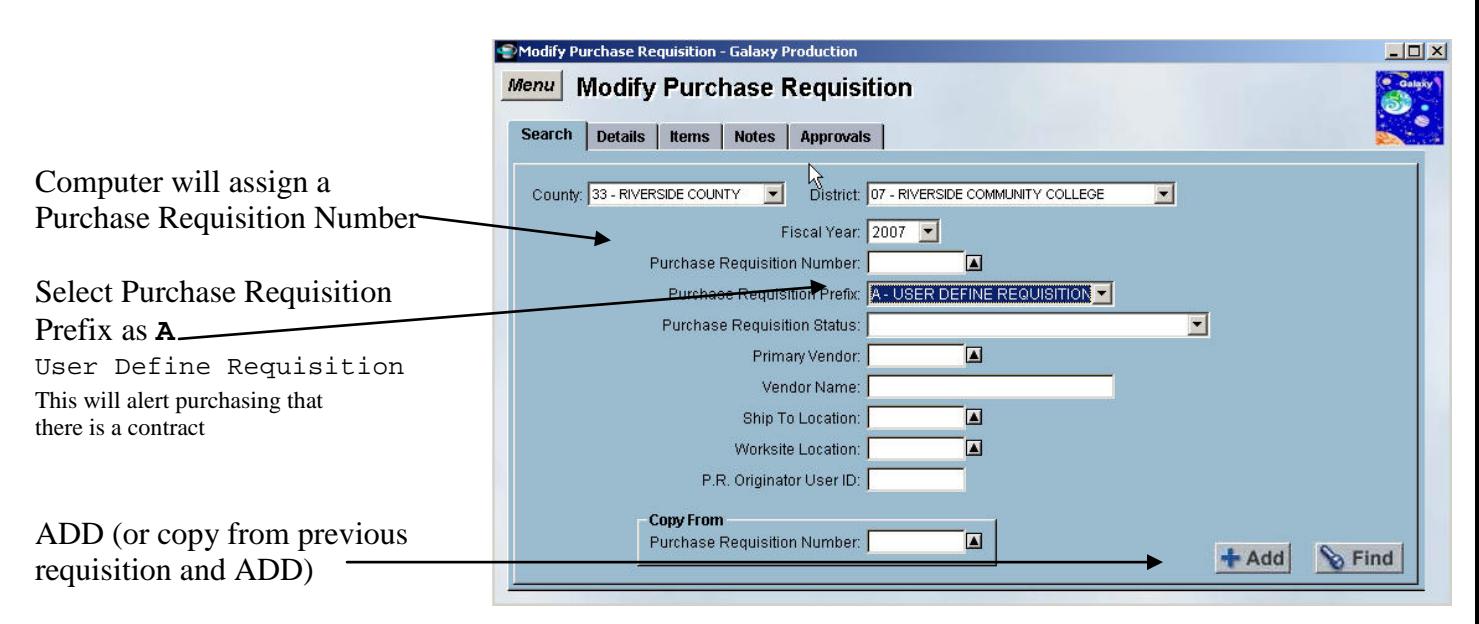

This screen is also used to retrieve a purchase requisition that was previously created in order to make changes. Enter the purchase requisition number, with prefix A, and select FIND.

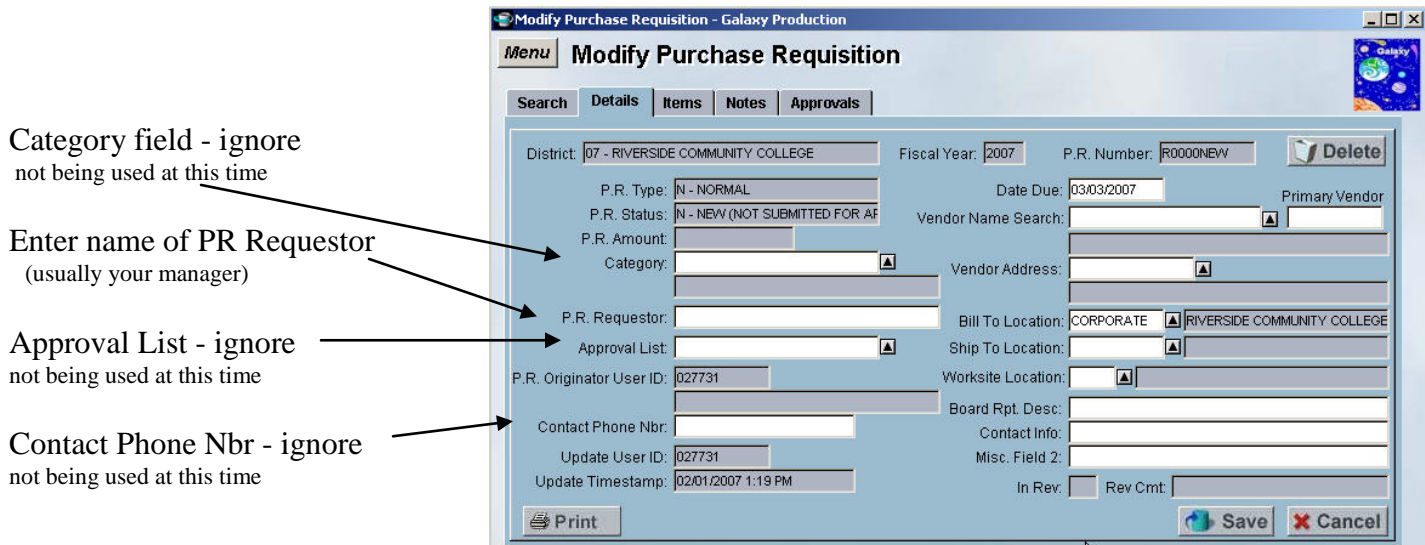

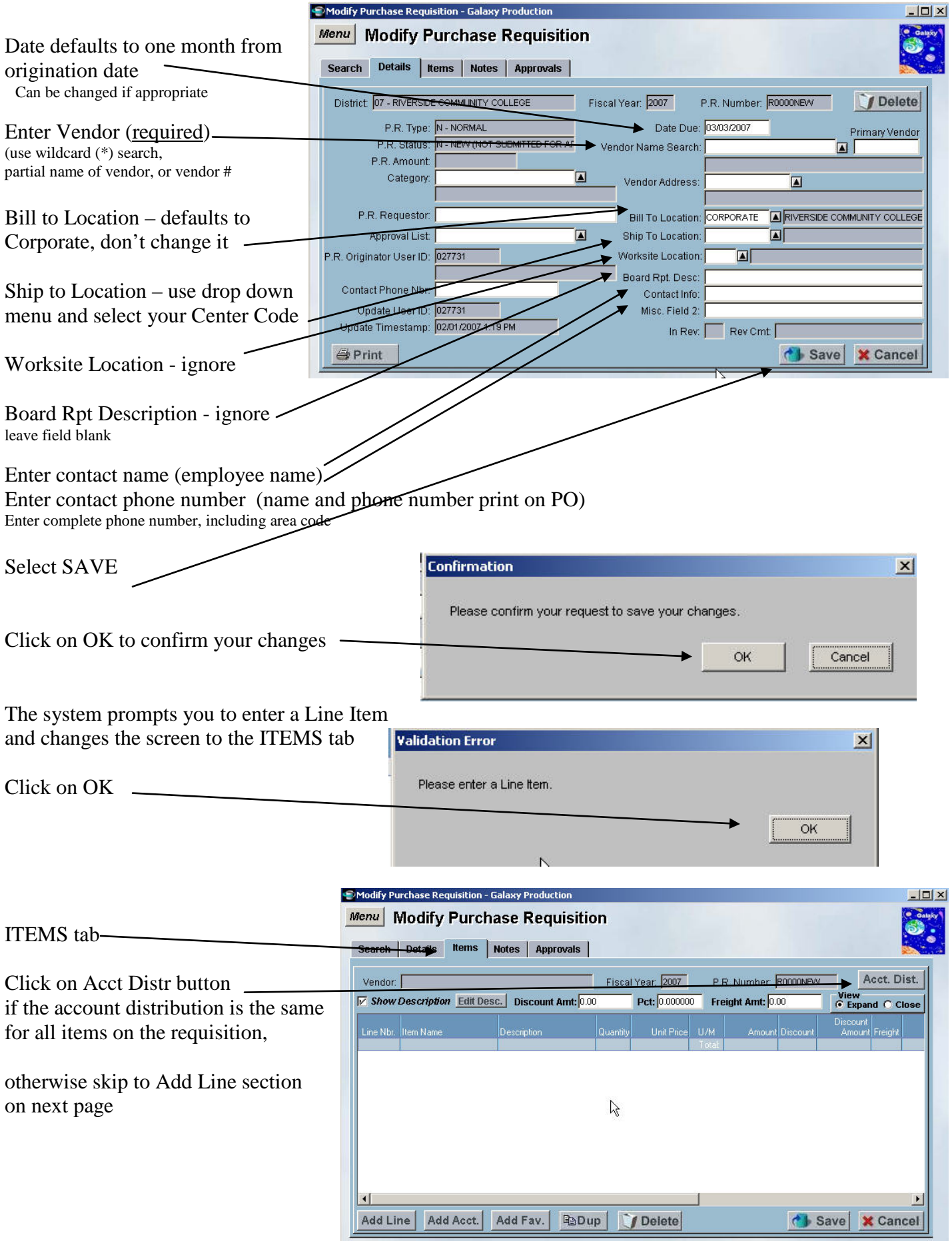

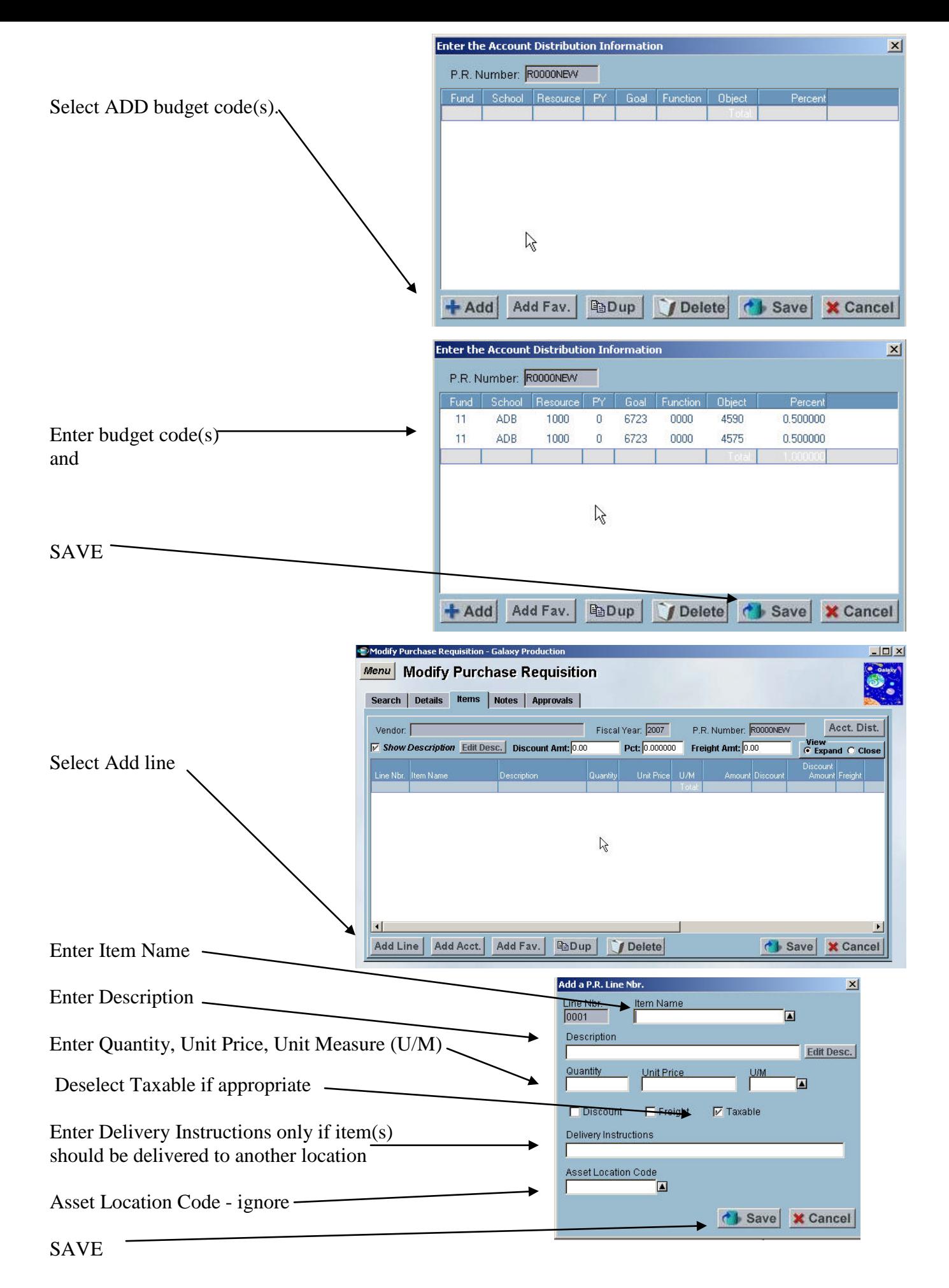

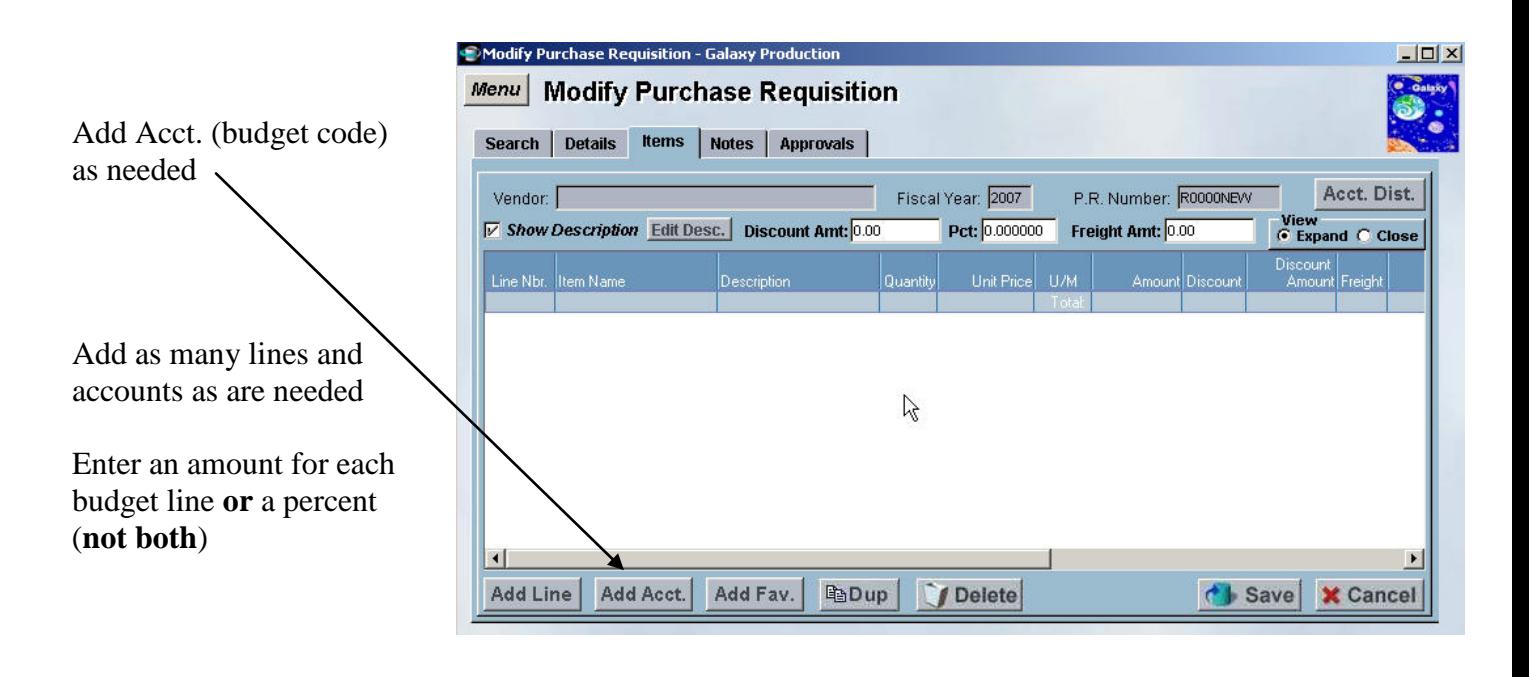

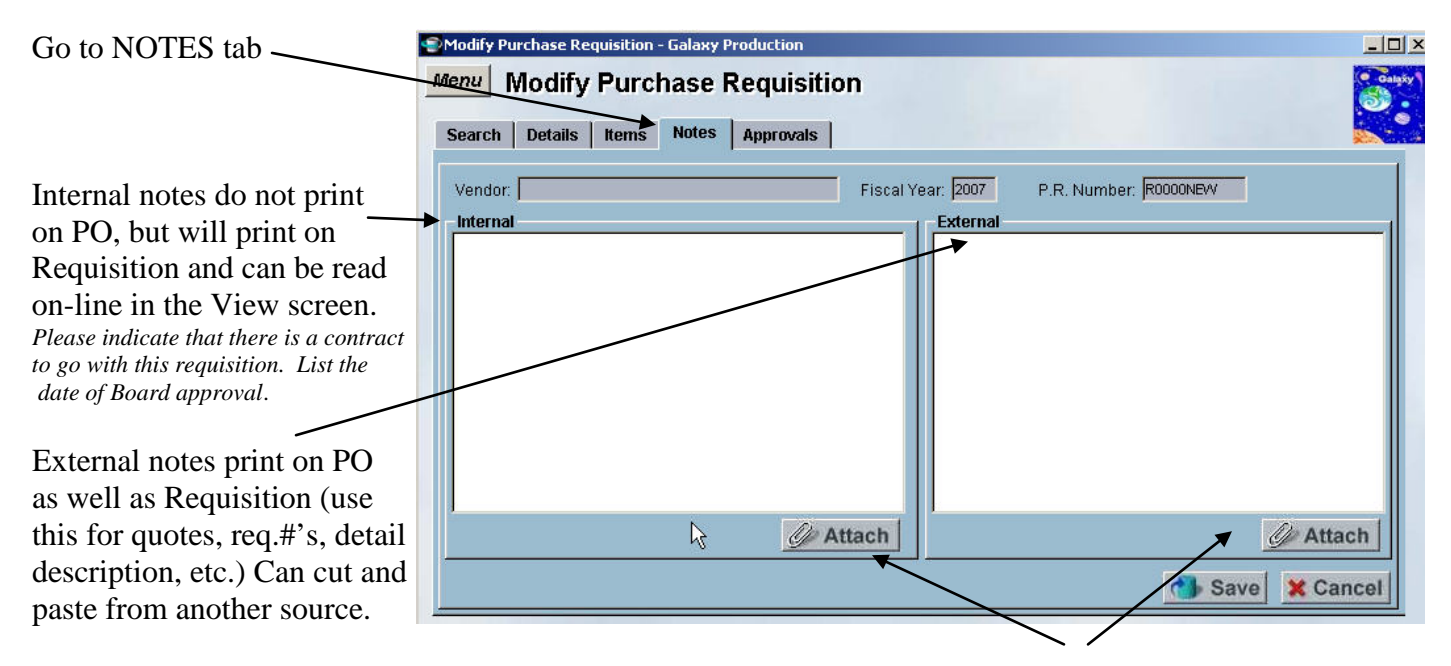

Purchasing maintains a list of standard notes that can be accessed by selecting ATTACH. If you have a comment that you want to use frequently, email purchasing staff with your request.

SAVE and confirm changes – note that the computer has assigned a number to the requisition.

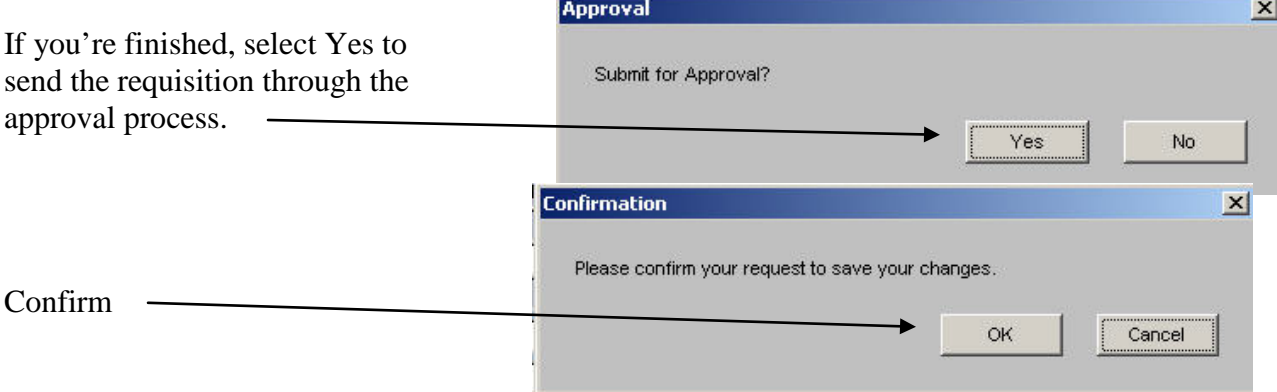

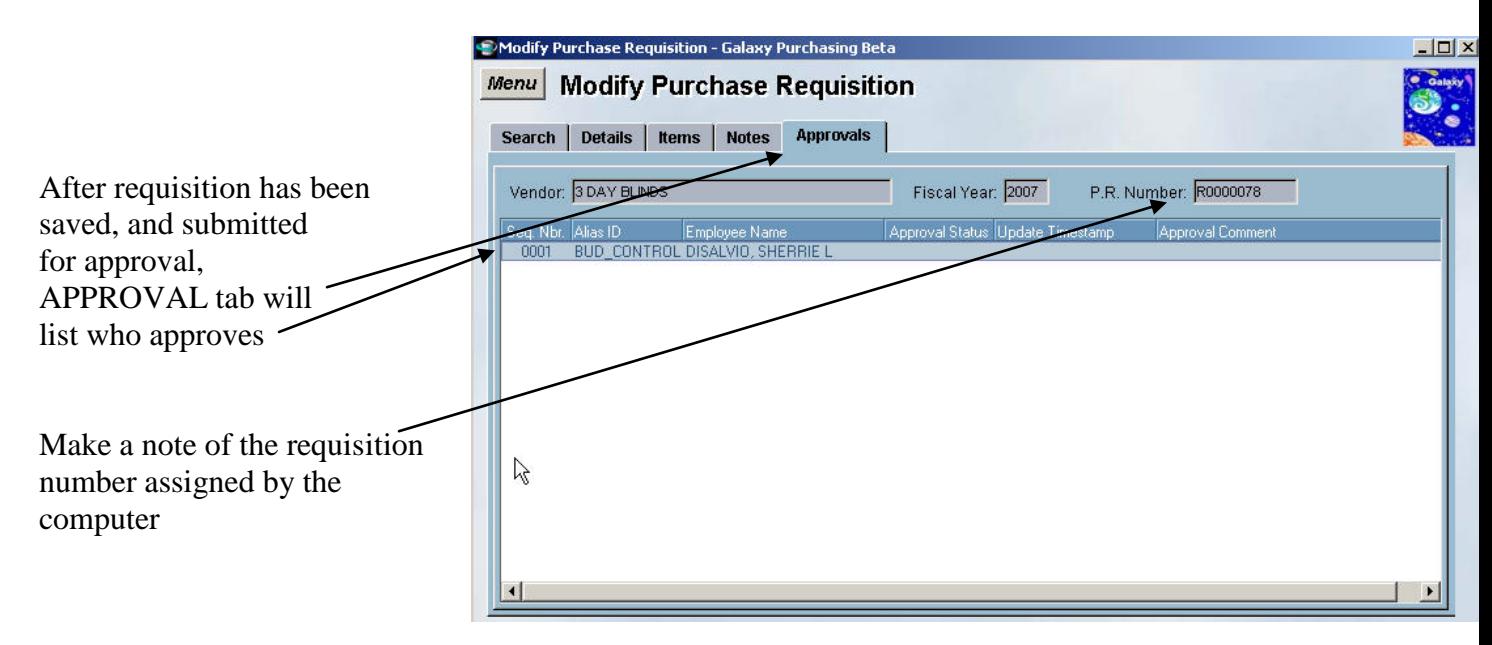

At any time prior to the requisition being turned into a contract purchase order, the requisition can be retrieved and modified. Modification of the vendor, dollar amount, or budget code will require that the requisition go through the approval process again.

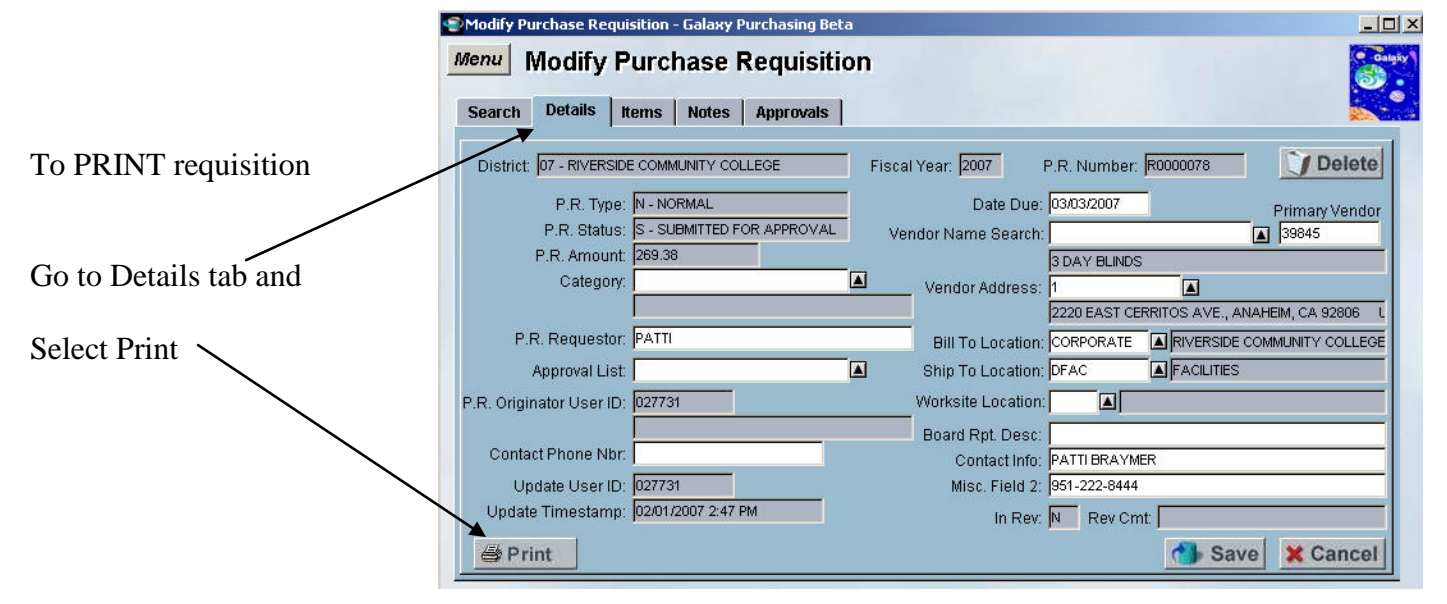

Attach the requisition to the contract and send to Budget Control.

**4 Preparing an On-line Requisition for Add-On's**

### **4 Preparing an On-line Requisition for Add-On's**

### **ADD-ONS to Regular PO or Contract**

Use **Modify Purchase Requisition** menu option

Follow steps for **1** – Preparing an On-line Requisition for a Regular Purchase Order or **3** – Preparing an On-line Requisition for a Contract….

### *Except*

### **Important!**

Enter "Add-on PO#1234" (or C#1234) in Item Name field on ITEMS tab Enter "Add-on – Date – PO#1234" (or C#1234) in INTERNAL NOTES Follow remainder of steps for **1** – Regular PO or **3** – Contract - for remainder of information

#### **ADD-ONS to Open PO**

#### Use **Modify Open Purchase Requisition** menu option

Follow steps for **2** – Preparing an On-line Requisition for an Open Purchase Order *Except*

In PR description, use drop down menu and select Increase Enter Open PO# Enter internal or external notes as needed

**Budget Account Code Favorites**

### **User SACS Account Favorites**

(translation – Budget Account Codes)

If you use the same budget codes frequently, you can store them using the "**Modify User SACS Account Favorites**" found in the "**User Security and Approvals**" menu. Then, while preparing a requisition, you can select a budget code without having to type it in again.

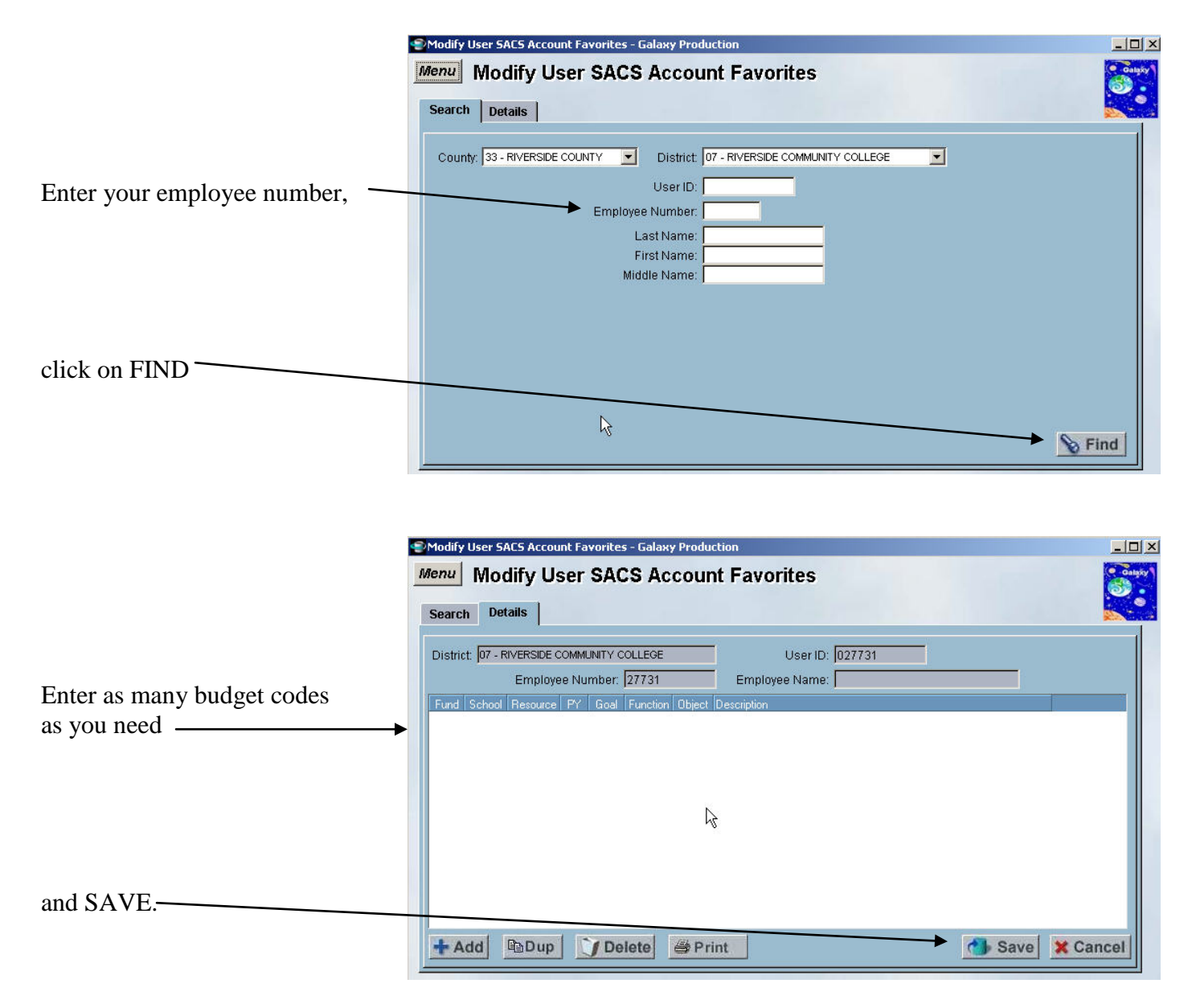

### INSTRUCTIONS FOR

# **APPROVERS**

### **APPROVERS**

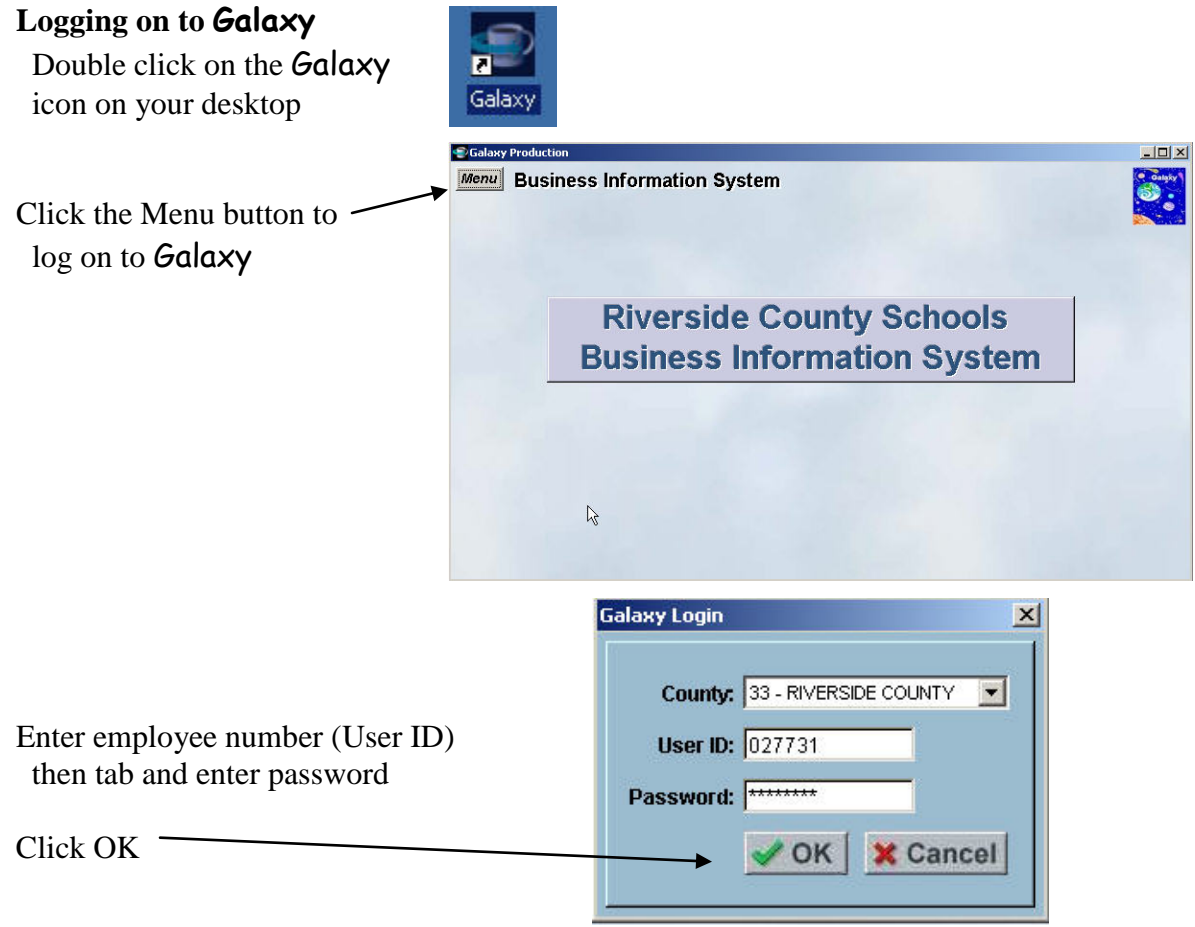

In Galaxy,

Go to Purchasing System Menu Purchase Requisition Management

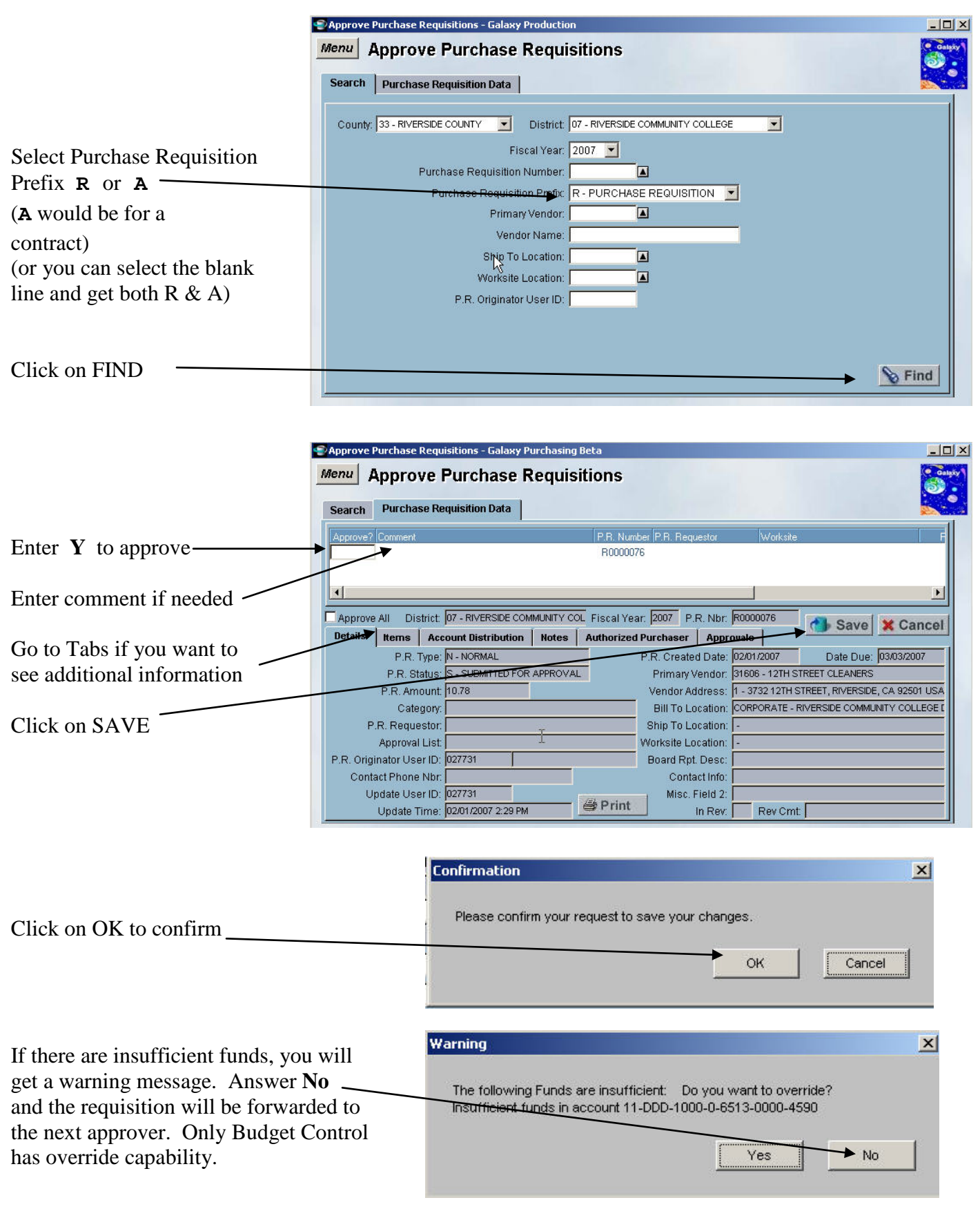

#### Select **Approve Purchase Requisitions** menu option

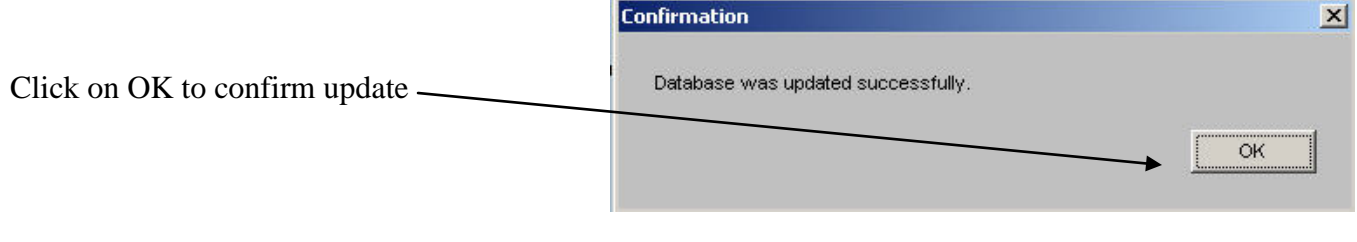

At any time prior to the requisition being turned into a purchase order, the requisition can be retrieved and modified. Modification of the vendor, dollar amount, or budget code will require that the requisition go through the approval process again.

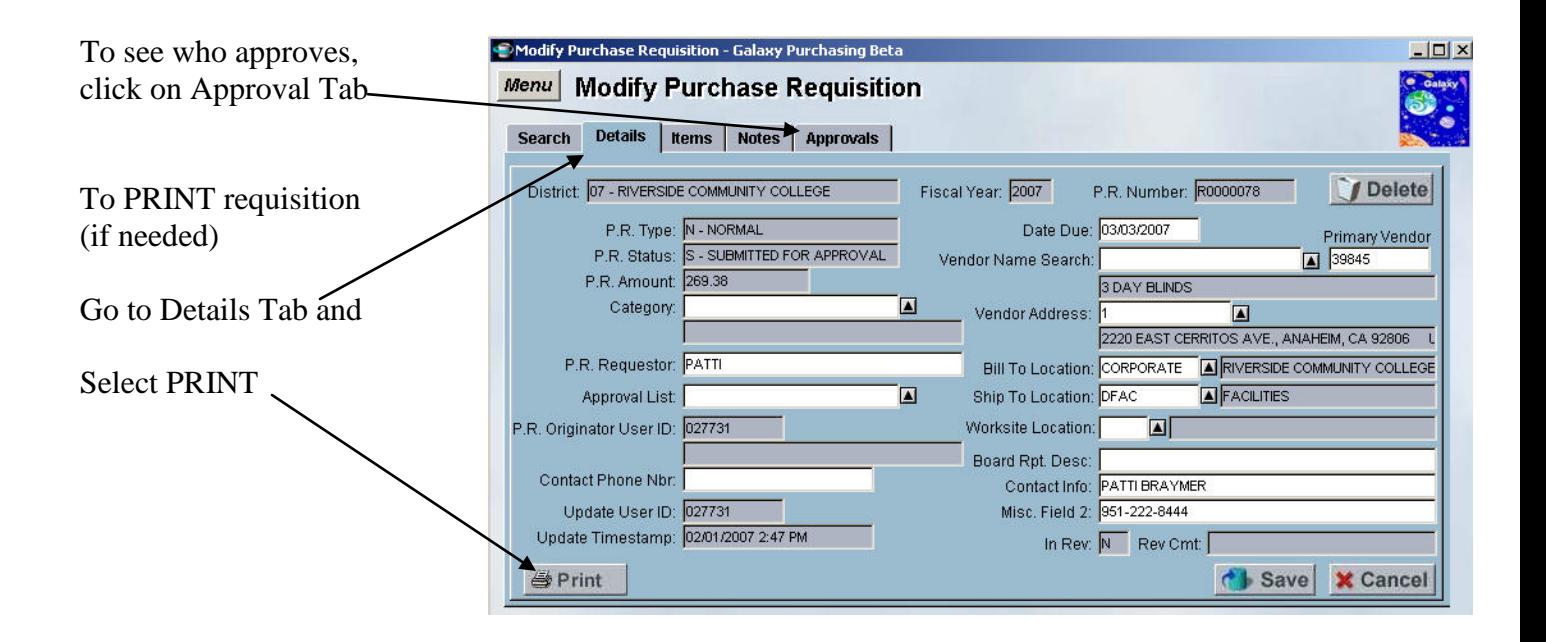

# **F A Q**

FREQUENTLY ASKED QUESTIONS

ABOUT ON-LINE REQUISITIONING

### RIVERSIDE COMMUNITY COLLEGE DISTRICT

#### GALAXY On-Line Requisitioning

# **FAQ**

### (Frequently Asked Questions)

### 1. **What if I need to use a vendor that is not in the system?**

*Contact Purchasing and they will email you the "Vendor Maintenance Information Form"(Excel file) and a W-9(pdf file) that you can fill out and email back to them.*

### 2. **What if I get the message "Insufficient Funds, Do you want to override? Yes or No"?**

*Only staff in Budget Control can approve a budget override. Answer* **No** *(if you are an approver) or* **OK** *(if you are a requisitioner) to the prompt and the requisition will still be sent on to Budget Control where they will check availability of funds by major object code.* 

*If you know that you do not have enough funds, you must submit a budget transfer before the requisition can be approved. It is helpful if you enter an internal comment if you require special handling.*

### 3. **What if I have an emergency and need a purchase order and/or check immediately?** *Enter the on-line requisition, make a note of the requisition number assigned by the computer, and e-mail Budget Control to ask that the requisition be approved as soon as possible. Every effort will be made to help you meet your deadline.*

4. **What if I don't have access to Galaxy or I don't have the menus that I need?** *Contact Vickie Vega (Aaron Brown's assistant) at vickie.vega@rcc.edu.*

# 5. **What if I need help when entering a requisition on-line?**

*Contact staff in Purchasing or Budget Control. (See names at end of document)*

### 6. **How do I track my requisition to see where it is in the approval process?**

*With the* **View Purchase Requisition** *menu option. Retrieve the requisition and click on the approvals tab. There you can see who needs to approve the requisition. If it has been approved, the date and time will be listed. Also, when the purchase order is created, you can go to the* **View Purchase Orders** *menu option and enter the requisition number to find out the purchase order number.*

*Another method to track your requisition is the* **View Detail Account** *menu option. At the first approval, the requisition will be encumbered and the encumbrance will be shown in the detail. When the requisition is made into a purchase order, the purchase order will replace the requisition in the detail.*

#### 7. **What if I try to log on to Galaxy and forget my password or use an incorrect password?**

Galaxy *gives you three chances to log on. If you try three times and fail, then you will not be able to log on until you call the Riverside County help desk to have your password reset. The RCC Business Office does not have your password information.*

RCOE Password Reactivation: 951-826-6800

*To avoid this situation, close out of Galaxy after your second failed attempt and then restart the Galaxy program. The most common cause for a failed log on attempt is* 

*having the CAPS lock on when entering your password or failing to remember your user ID.*

### 8. **What if my manager is gone and I need a requisition approved before he/she returns?** *Since every department has its own unique requirements, each department will need to work out its own way of handling such situations. The Budget Office can provide*

#### 9. **What if I have a requisition number and I want to know what the purchase order number is?**

*Using the* **View Purchase Order** *screen (or* **View Contract***), enter the requisition number and select* FIND*.*

#### *Budget Office:*

Misty Cheatham [\(misty.cheatham@rcc.edu\)](mailto:misty.cheatham@rcc.edu) Riverside Campus (Dxx) Safety and Police (Resources 1000 and 1050) Health Services (Resource 1070)

Erin Torres [\(erin.torres@rcc.edu\)](mailto:erin.torres@rcc.edu)

*suggestions if needed.*

Norco Campus (Exx) Moreno Valley Campus (Fxx) Food Services (Resource 3200)

Sherrie DiSalvio [\(sherrie.disalvio@rcc.edu\)](mailto:sherrie.disalvio@rcc.edu) District Support Services (Axx) Early Childhood Education (Resource 3300)

Sheryl Plumley [\(sheryl.plumley@rcc.edu\)](mailto:sheryl.plumley@rcc.edu)

### *Purchasing Office:*

Doretta Sowell [\(doretta.sowell@rcc.edu\)](mailto:doretta.sowell@rcc.edu) Melissa Griffith [\(melissa.griffith@rcc.edu\)](mailto:melissa.griffith@rcc.edu) Diann Thursby [\(diann.thursby@rcc.edu\)](mailto:diann.thursby@rcc.edu)

### FLOW CHART

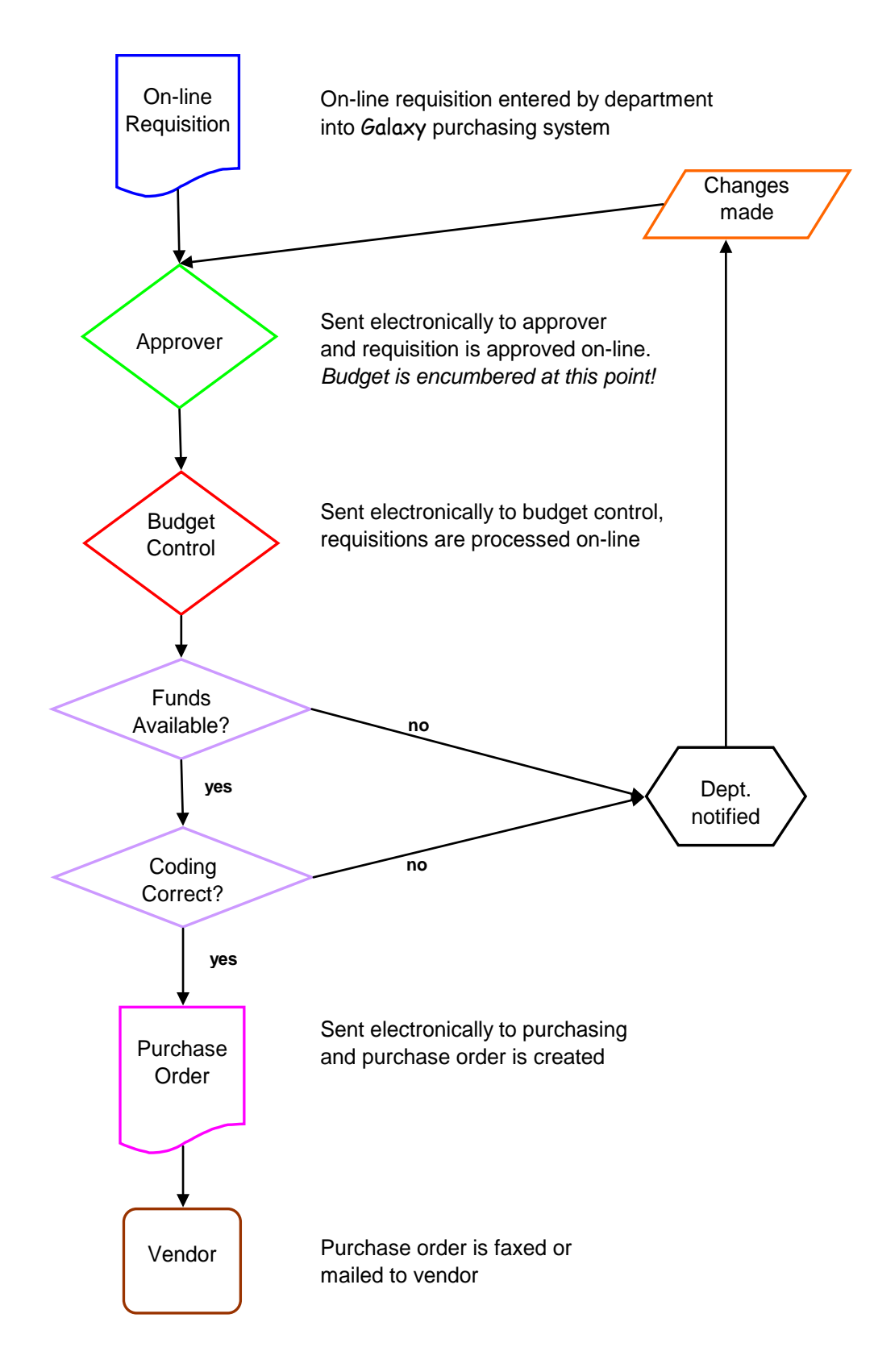